# Dragon Home 15 — Quick Start Guide

## Install Dragon

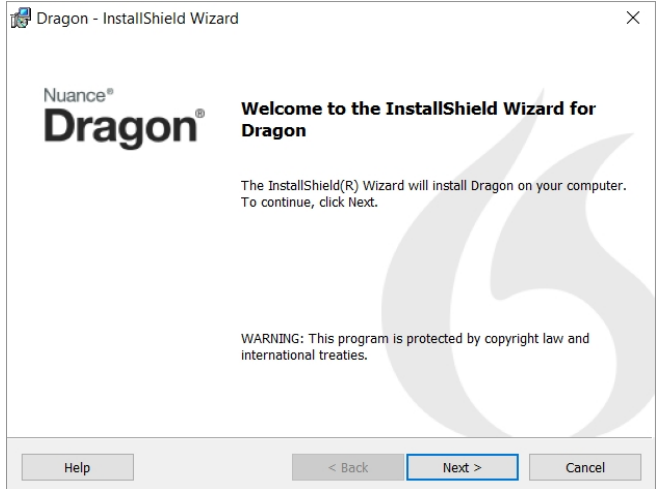

- 1. **Exit any open program**. If an **anti-virus** program is running, turn it off until after the installation ends.
- 2. Put the Dragon **DVD** into your PC or **open your download file**.
- 3. Enter the **serial** number found on the DVD sleeve or, for a download, in the email you received.

Once installation ends, start Dragon (double-click its icon on the Desktop).

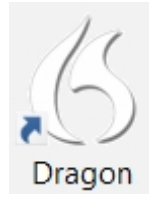

### Choose your microphone

If applicable, **connect** your microphone; if you simply use your PC's built-in microphone, Dragon will detect it. Dragon will list the microphones available to your PC, indicating which one is active. Choose the one to use.

### Create a user profile

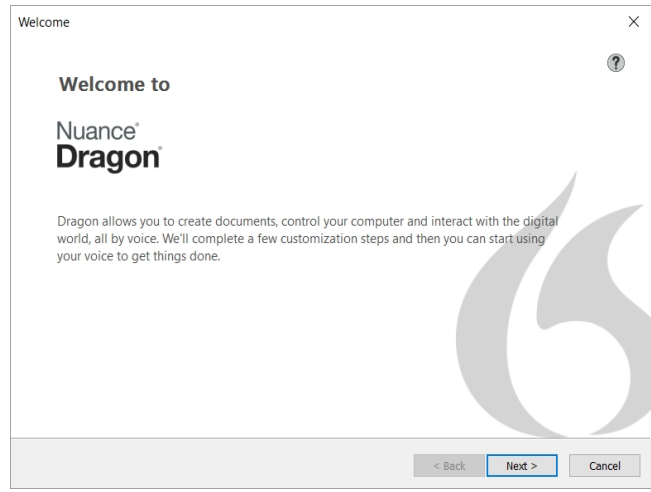

The first time you start it, Dragon guides you to create the best possible user profile for you.

A profile is a set of files that store information Dragon uses to transcribe what you say, such as how you sound.

Your profile will become more and more precise the more you use Dragon.

For details, click the Help icon on each screen.

### Complete the Interactive Tutorial

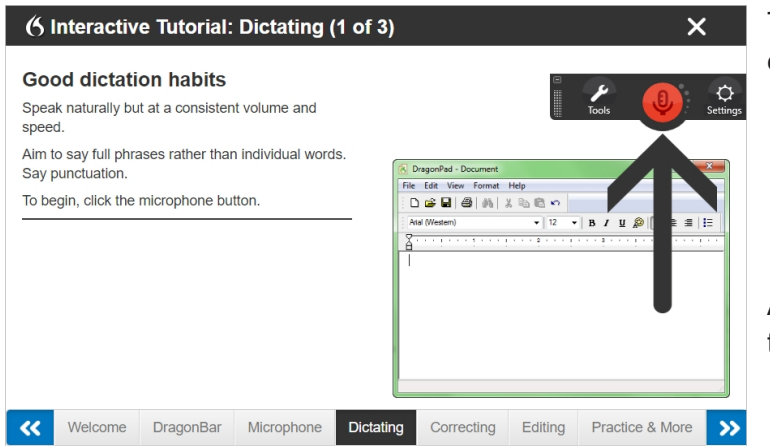

These **short progressive simulations** develop essential skills including:

- pausing before and after commands
- $\bullet$  changing a hotkey or other setting
- adding a personal word

At any time, you can exit the Tutorial then return through the Help menu.

## Open the Help

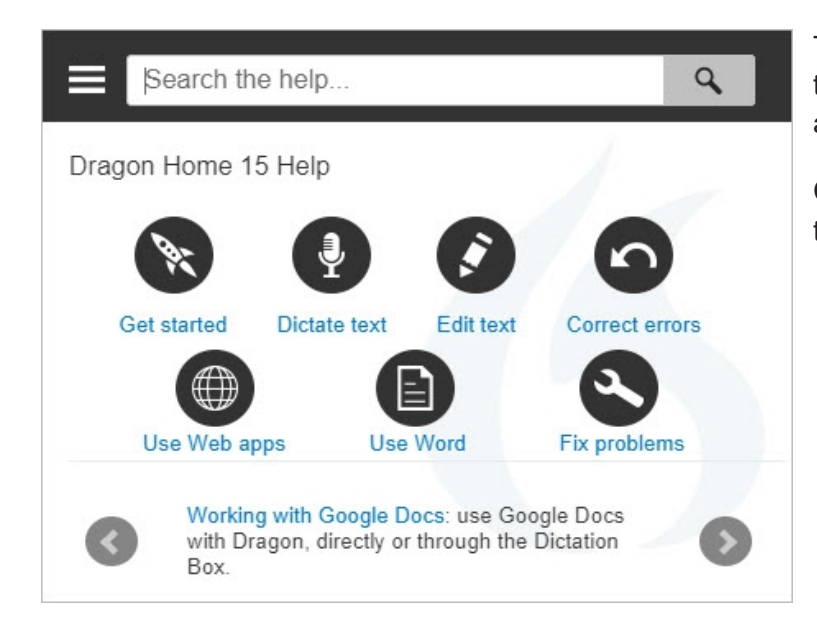

The Help includes tips and instructions, including troubleshooting and how to use Dragon in various applications.

Click the DragonBar's question mark icon  $(\overline{\cdot})$ then select **Help Topics**.

### Make Dragon listen... or not

#### **On:** *Dragon is listening*

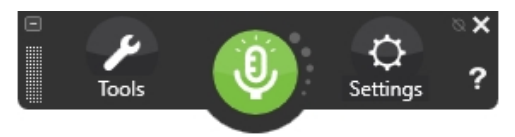

#### **Off:** *Dragon can't hear anything*

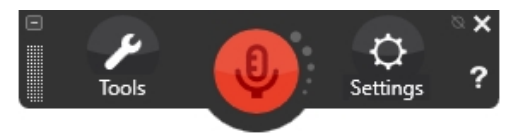

One can control Dragon's microphone by:

- <sup>l</sup> **Clicking its icon** on the DragonBar or System Tray.
- **Pressing its hotkey** (by default, the + on the numeric keypad).
- **Saying commands** such as "Wake up" and "Microphone off."

Ensuring Dragon listens when desired is an important habit!

### Your first dictation

Open Microsoft Word, Notepad, or DragonPad. Make sure the cursor is in the document, turn on the microphone, think of a few sentences then dictate them. Say punctuation (colon, question mark, etc.) and practice the commands "**New paragraph**" and "**New line**".

As you speak, a small icon  $\overline{16}$  indicates that Dragon is processing. No need to wait for Dragon to "catch up." Use a natural pace and tone. Speaking in longer phrases gives much better results than halting speech.

### Correcting errors

#### Death and taxis

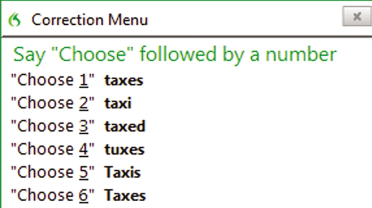

You can also say: "Spell That" if you don't see your choice above "Play That Back" "All caps that" "Add that to Vocabulary"

Though you can boost accuracy by personalizing the vocabulary, some errors will occur. Dragon will learn from them if you correct them, which it lets you do several ways.

When Dragon misrecognizes what you just dictated, you can say "**Correct that**." This displays the Correction Menu, which lists alternatives.

If the correct alternative is on the list, choose it.

If not, say "**Spell that**" to open the Spelling window, where you spell or type what Dragon should have written, or modify an almost-correct alternative.

### Punctuation

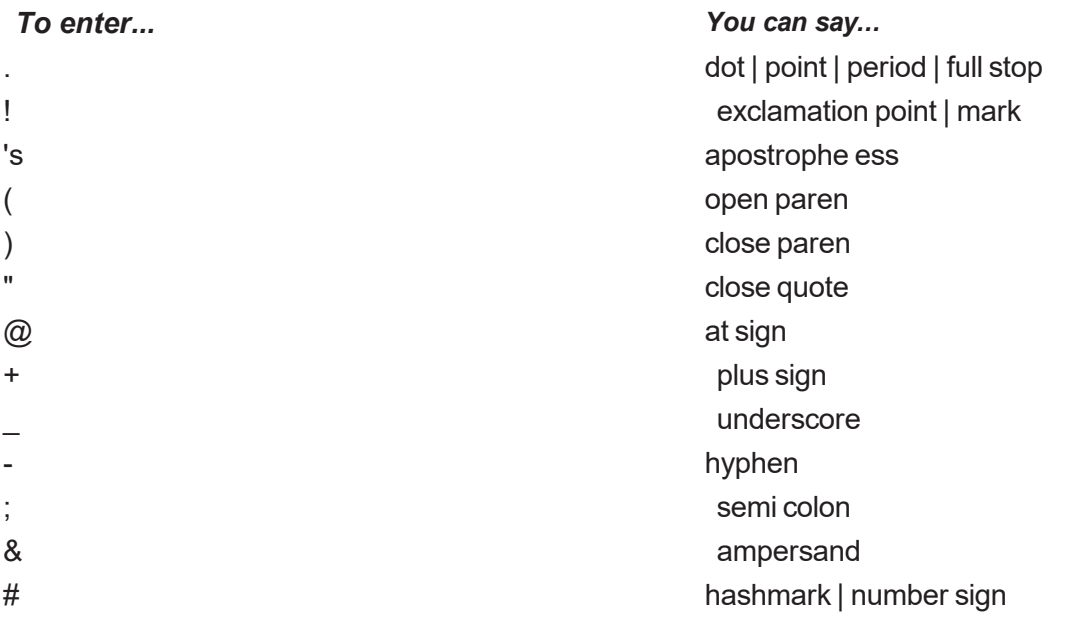

## Numbers, dates, times, units, prices

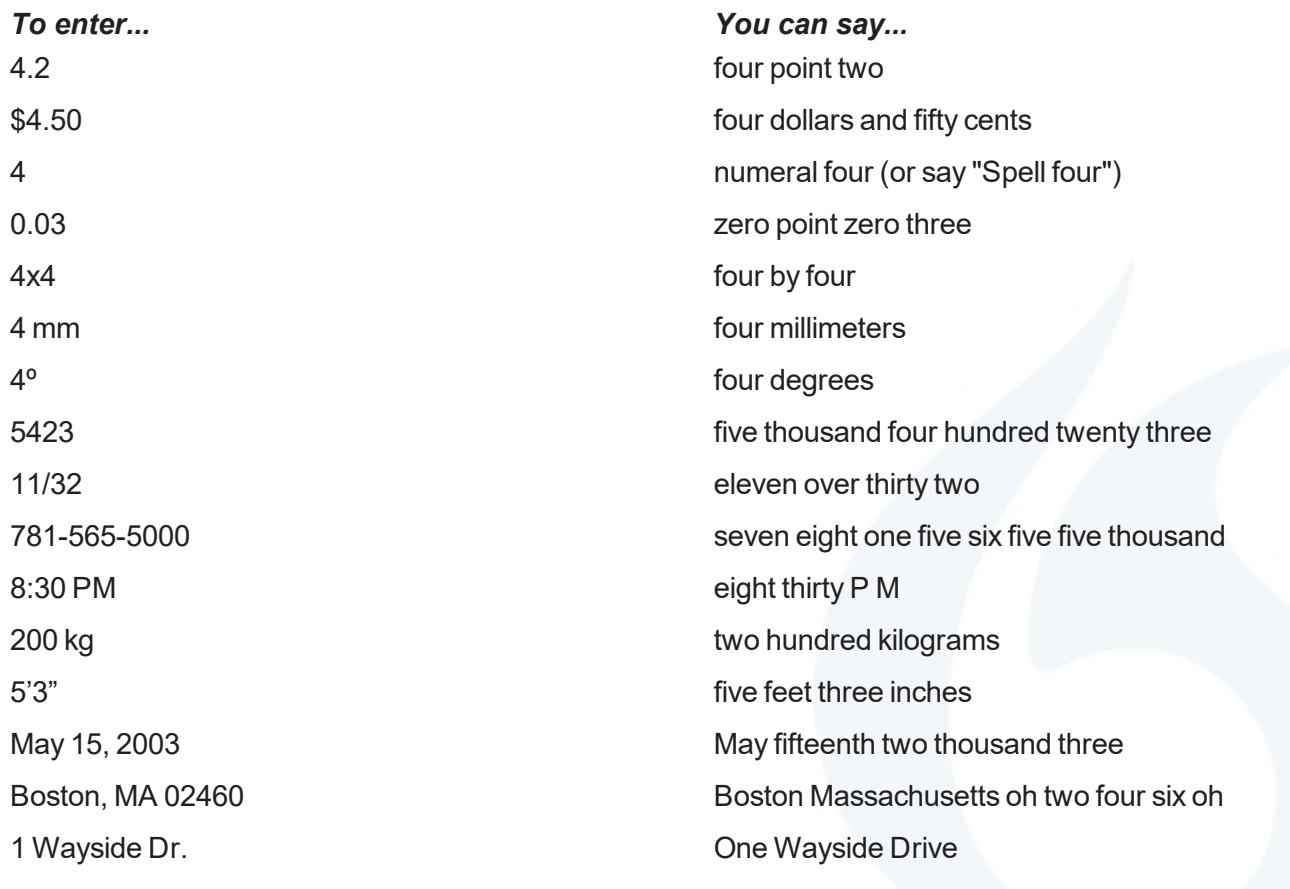

### Sample commands

Say "**What can I say**" at any time to see suggestions. For more commands, see the Help. To click a button, menu or other item, say its name preceded by "**Click**," e.g. "**Click OK**." Pause *before and after* commands but *not within* them.

#### **Control the microphone**

Go to sleep *or* Stop listening Wake up Microphone off

#### **Select text**

Select all Select <*xyz*> | line | paragraph Select next <*n*> words Select previous paragraph Unselect that

### **Correct Dragon's errors**

Correct <*xyz*> Correct that

#### **Move the insertion point**

Insert before | after <*xyz*> Go to top | bottom | end of line Go back Move left <*n*> characters Page up | down

#### **Move in a list**

Move down <*n*> Press Enter Press right arrow

#### **Get help**

What can I say Show formatting commands Give me help

#### **Edit text**

Resume with <*xyz*> Delete <*xyz*> | line | paragraph Delete last <*n*> words Scratch that <*n*> times Backspace <*n*> Undo that Cut | Paste that Show Dictation Box

#### **Spell out**

Spell that

Spell <*characters*>, e.g. Spell cap b hyphen 5, Spell space Charlie alpha papa

#### **Add lines and spaces**

New line | paragraph Press Enter, Press Tab key Tab <*n*> times

#### **Format**

Bullet selection, Unbullet that Bold the previous line Underline | Capitalize <*xyz*> ALL CAPS <*word*>

#### **Work with windows**

- Switch to <*window name*>
- List all windows

Minimize window

- Show Desktop
- Restore windows

### **Start and close items**

Click Start Start <*name*> (Mail | DragonPad | Microsoft Word...) Open Control Panel

Close window *or* Press alt F4

### Learning more

### Tools Settings **Help Topics Interactive Tutorial** Check for Updates Dragon on the Web **Technical Support Register Online** About Dragon...

#### **Move the mouse**

Move mouse up | down | right | left Slower Stop

#### **Click the mouse**

Mouse click | double-click | right-click

Note: To click a button, menu or other item, say its name preceded by "**Click**," e.g. "**Click OK**."

At first, focus on getting used to dictating fluidly and personalizing the vocabulary to include the **unusual words** *you* **need**.

Progressively, you'll use more capabilities. Explore **tools** and **settings** as needed.

You can always:

- <sup>l</sup> say "**What can I say**"
- $\bullet$  search the Help with a direct command such as "**Search Help for hotkey options**"
- click the ? icon and return to the Tutorial

Resources on the Web include the latest hardware, support and notes. See [www.nuance.com/dragon.](https://www.nuance.com/dragon.html)

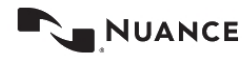

*Copyright © 2018 Nuance Communications, Inc. Allrights reserved. Nuance, Dragon, the Dragon logo, the DragonBar* and NaturallySpeaking are trademarks or registered trademarks of Nuance Communications, Inc. or its affiliates in the United States and/or other countries. All other names and trademarks referenced herein are the trademarks or registered *trademarks of their respective owners.*